## **Reporting Work Refusals**

The following instructions are for employers whose job offer was posted on WorkInTexas, and for employers wishing to update the status of a job offer due to refusal. Work refusals for jobs not posted on WorkInTexas should be reported on the [TWC Employer Work Refusal](https://apps.twc.state.tx.us/EBS_REF/ewrd/employeeWorkRefusalDoc)  [Documentation form.](https://apps.twc.state.tx.us/EBS_REF/ewrd/employeeWorkRefusalDoc)

- 1. Go to **WorkInTexas.com** <https://www.workintexas.com/vosnet/Default.aspx>
- 2. **Login** to WorkInTexas using your **Employer** account.
- 3. Navigate to the top left **Menu** and select the dropdown menu.
- 4. Scroll the dropdown menu under **Quick Menu**. Select **Manage Jobs**.

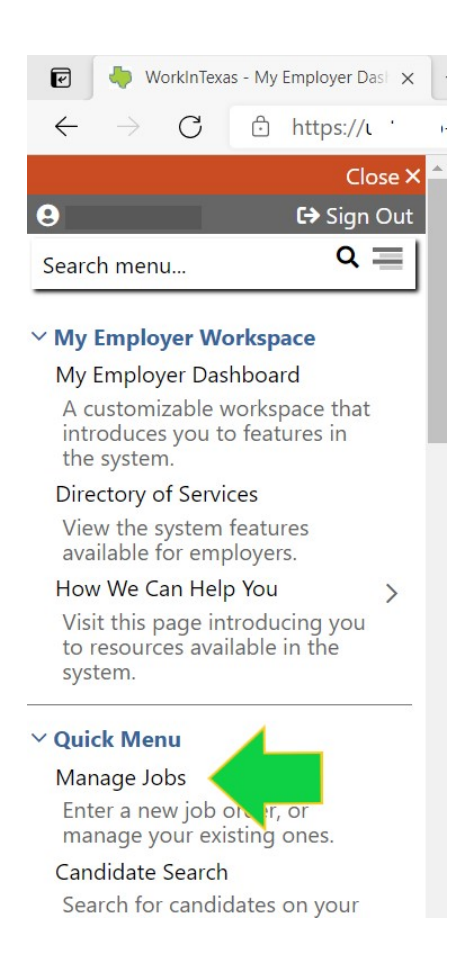

5. Locate the job which the applicant refused by scrolling through the displayed Job Orders or filter multiple Job Orders by selecting **Show All Jobs Filter Criteria**.

田 Show All Jobs Filter Criteria

6. The page will refresh. Scroll down to enter information into the filter search boxes either by **Keyword** or **Job Order Number**.

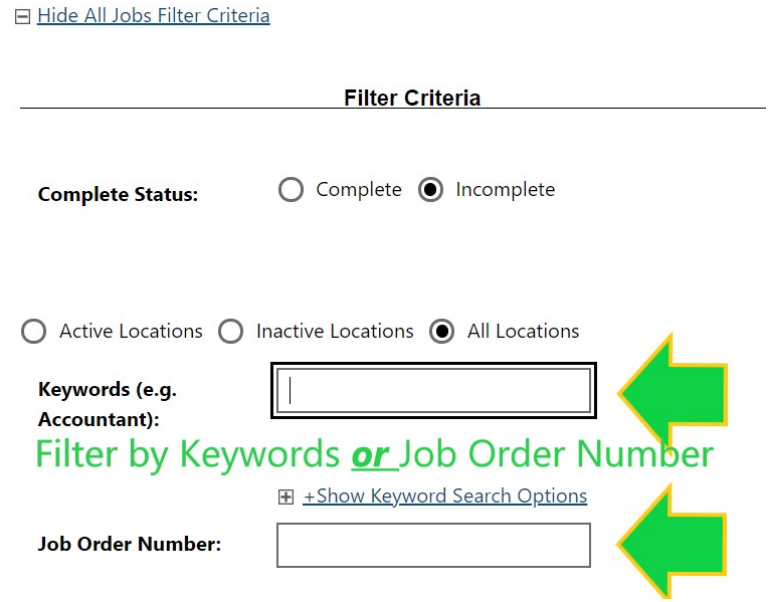

7. Then select **Filter** at the bottom of the filter search boxes.

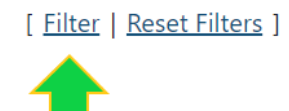

8. After the job summary is in focus, links to job order and applicant information will appear. Sort columns by clicking on a column title.

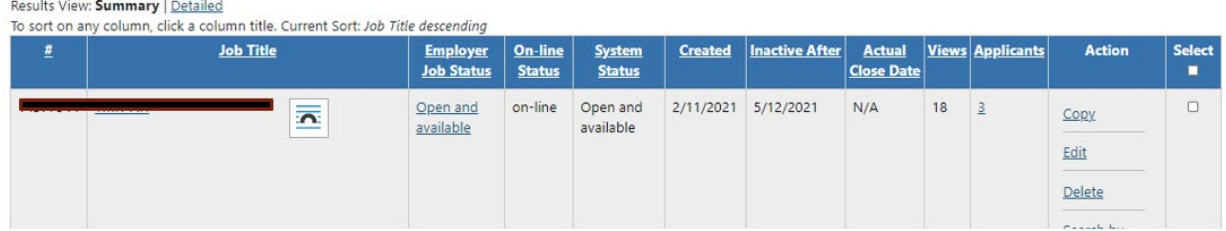

9. Select the number of applicants in the Applicants column to expand and view.

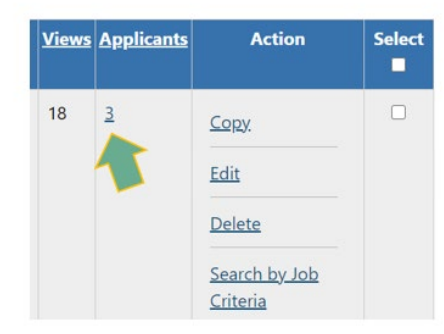

10. View the Applicant Information list and locate the **Select** column on the far right. Note: Applicants must be updated individually.

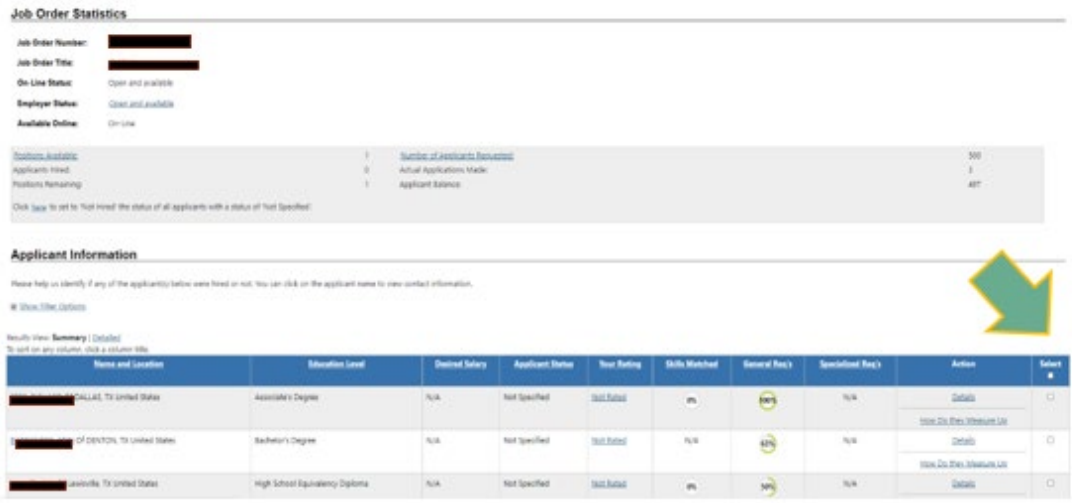

11. The following image is a close-up of the **Select** column shown in step 10. Remember: You can only review and update applicants one-by-one.

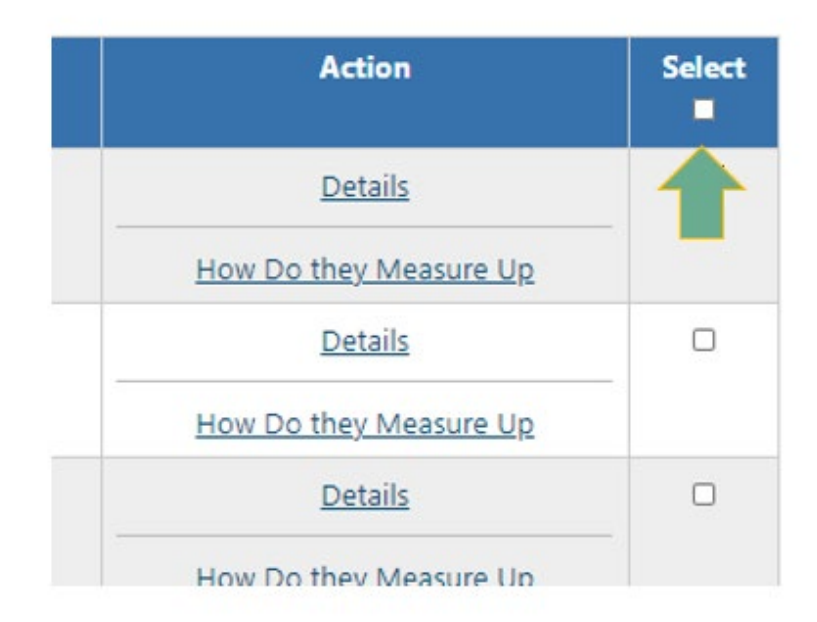

12. After placing a check on an Applicant row, scroll to the bottom of the page and select the **Status** link.

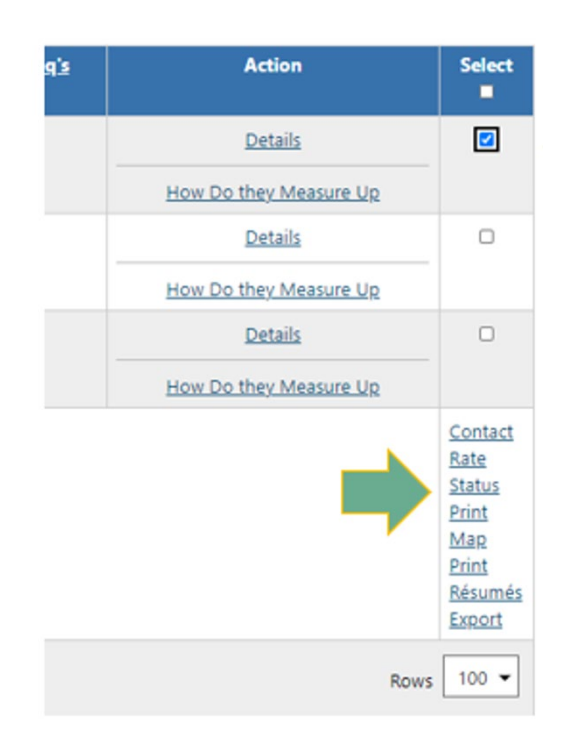

13. The page will refresh to show the **Applicant's Recruitment Stage**.

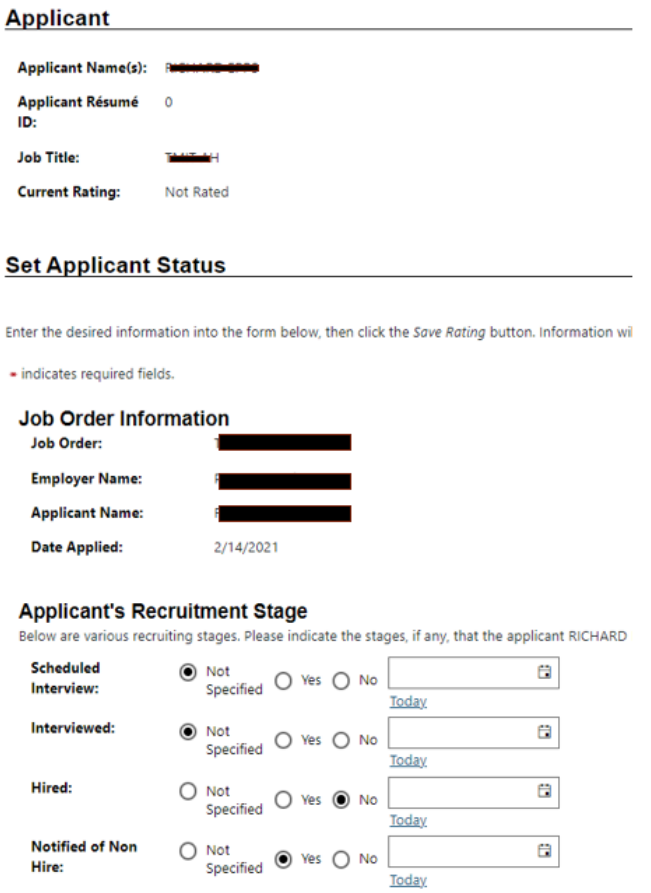

## 14. Go to the section **Notified of Non-Hire** and select **Yes.**

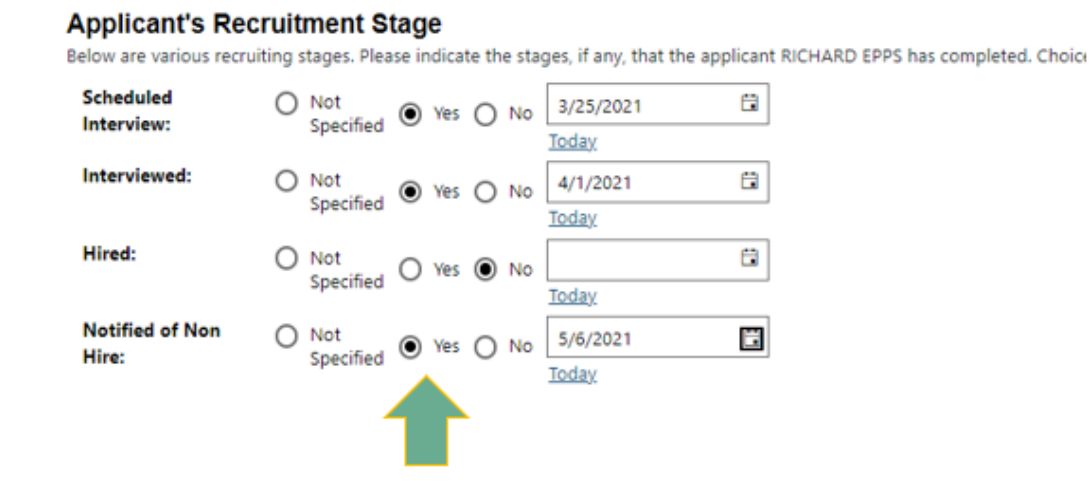

15. Scroll to the bottom section **Applicant Summary**. From the drop-down select a **Reason why Not Hired** and enter **Comments**, if desired. Keep comments professional and do not include personal remarks.

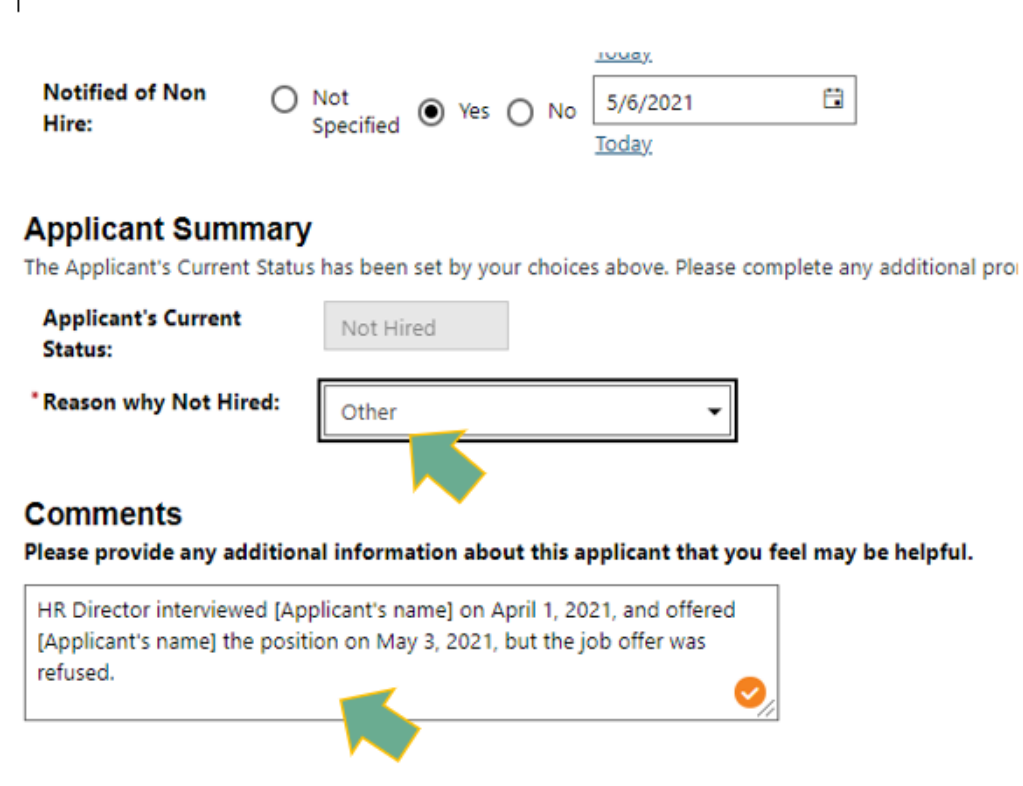

16. Scroll to the bottom of the page and select **Save** status.